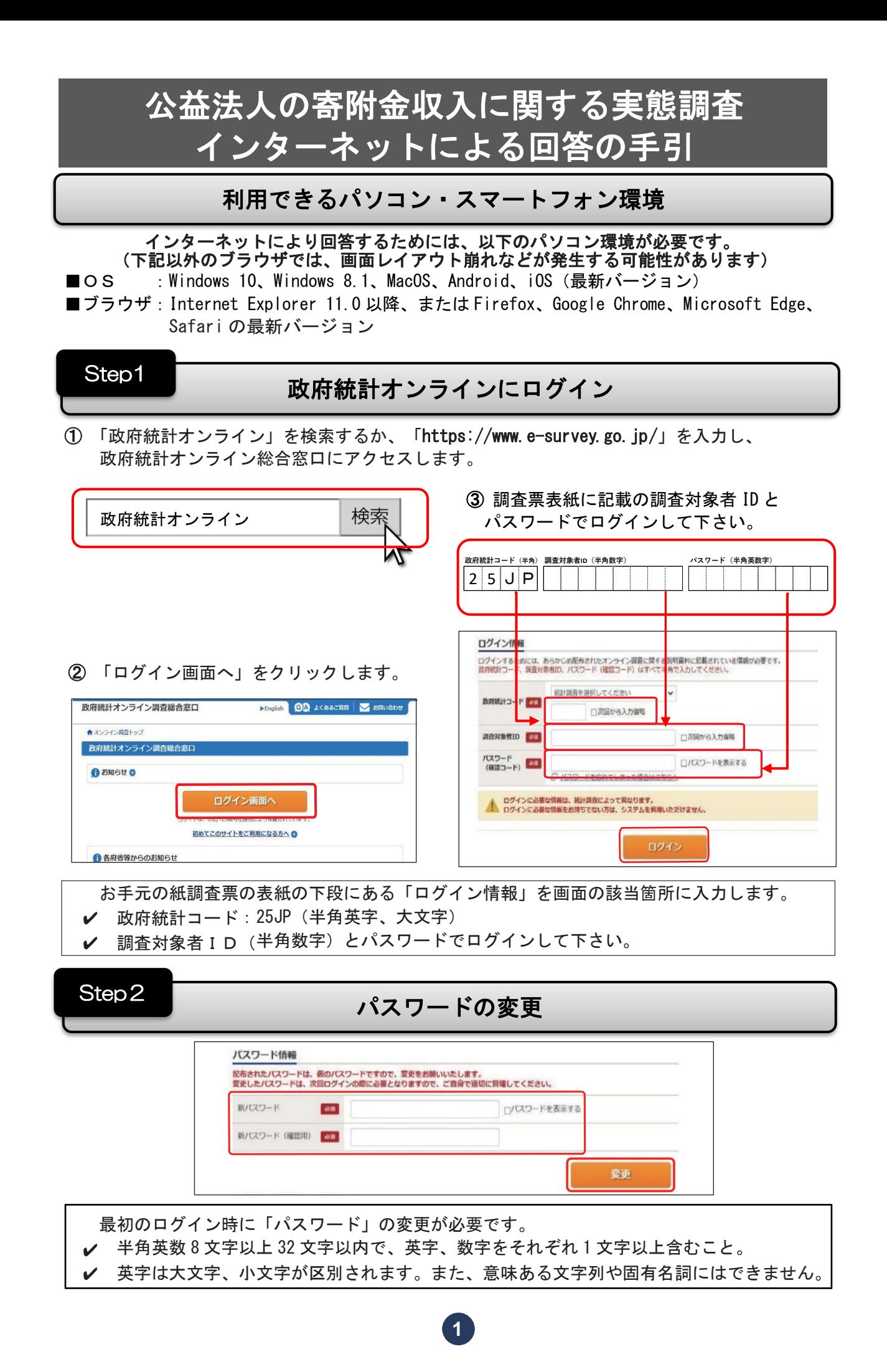

Step<sub>3</sub>

## 連絡先情報の登録

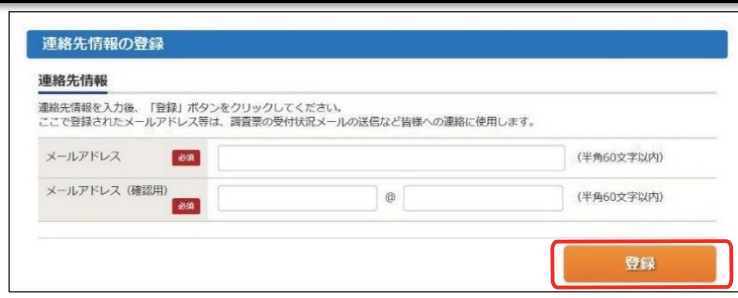

連絡先となるご回答担当者のメールアドレスを入力し、画面右下の「登録」をクリックします。 ※ 登録したメールアドレスは、回答送信の確認、パスワードリセットの際にのみ利用し、 内閣府等からご連絡することはありません。

## ※ また、登録したメールアドレスは、調査終了後サーバ等から削除され、記録されません。

## Step4 ı

## 電子調査票の表示・回答

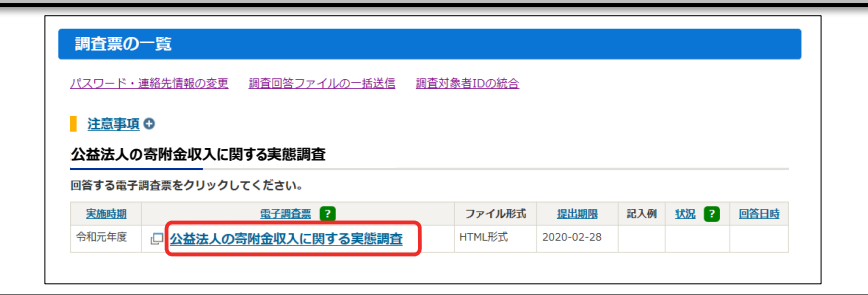

電子調査票の名称(図の例の場合は「公益法人の寄附金収入に関する実態調査」)と書かれた 部分をクリックします。電子調査票の回答画面に移行しますので、回答を開始してください。

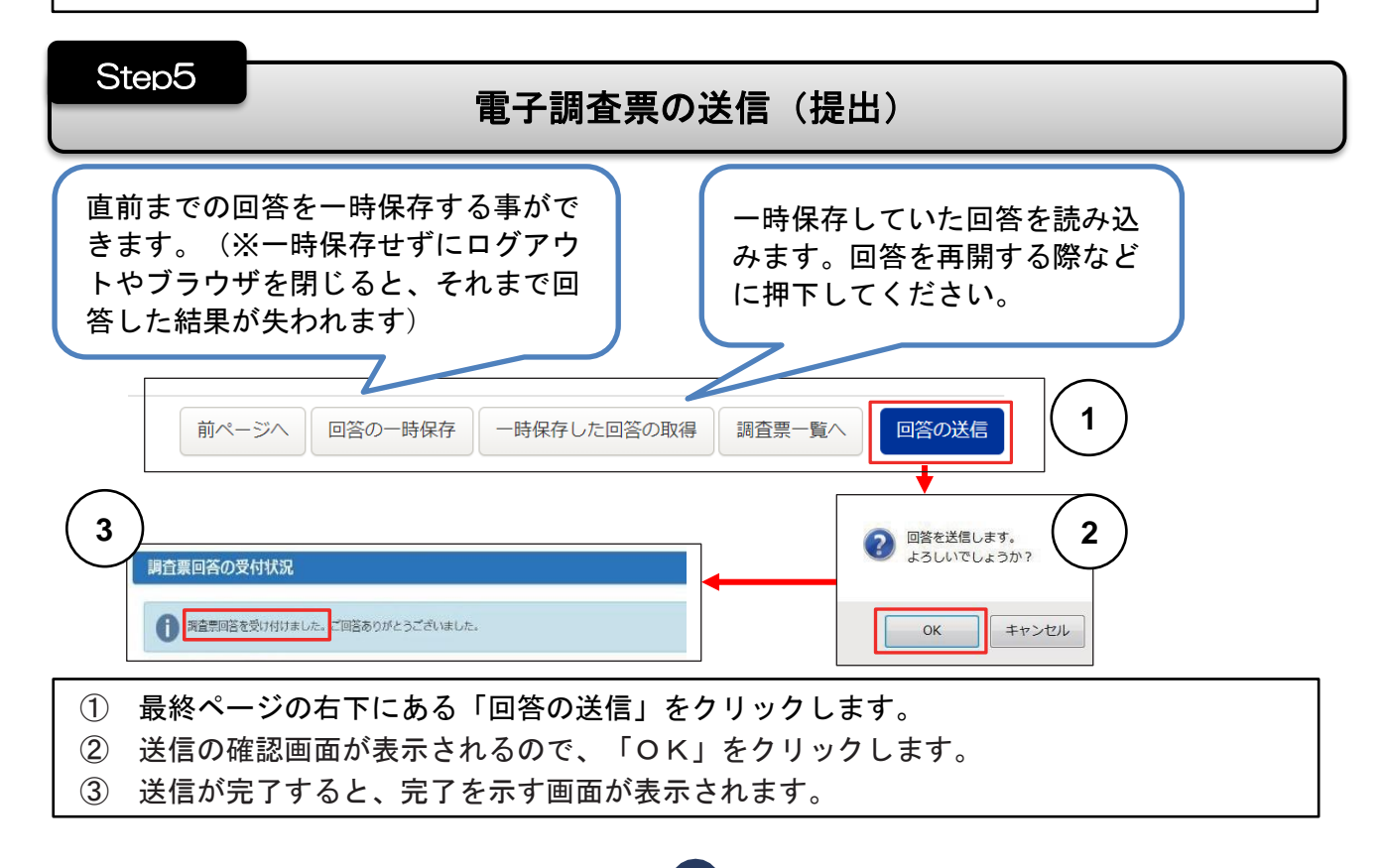

**2**